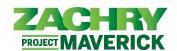

# **Step-by-Step Instructions**

#### **Zachry Business Use Case**

Manager's will have the ability to see all trainings that have been started, in progress, and completed by all of their Direct Reports.

#### **View All Learnings Records for Direct Reports**

Performed by: Manager

1. From the Homepage, navigate to the My Team and click on the Learning icon.

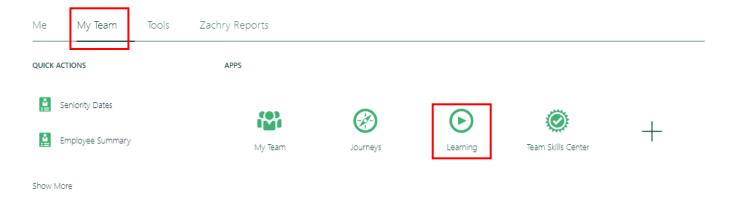

## **View the Training Status Individually for Learners:**

2. On the **Search by Learner** page, search for the employee for whom you wish to view the training by typing their name in **Person Name** field.

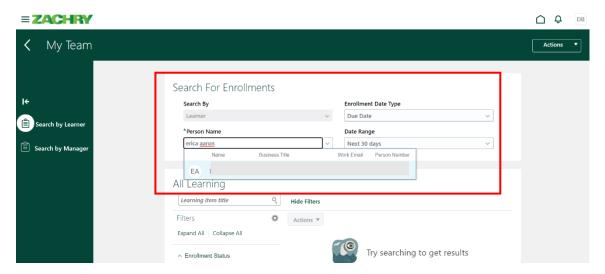

Page 1 of 3 Last Updated: 9/6/2023

## MSS: My Team Learning Records

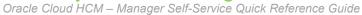

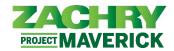

- 3. Select the appropriate **Enrollment Date Type** and **Date Range**. The results appear based on Date Type and Date Range selected.
- 4. To view completed trainings, set the **Enrollment Date Type** to *completed* and select the appropriate date range.

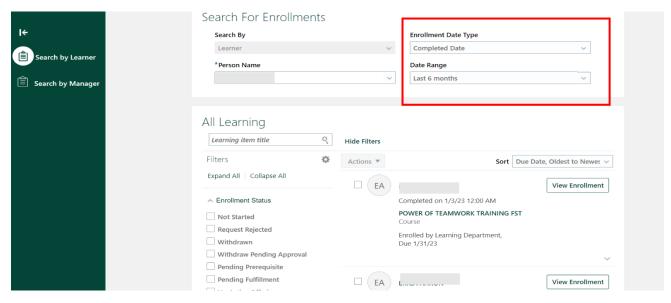

5. To view **In Progress** or **Not Started** trainings, set the **Enrollment Date Type** to *Enrolled* and select the appropriate date range. Additionally, select the **Enrollment Status filter** on the left by clicking on the checkbox next to **In Progress** and **Not Started**.

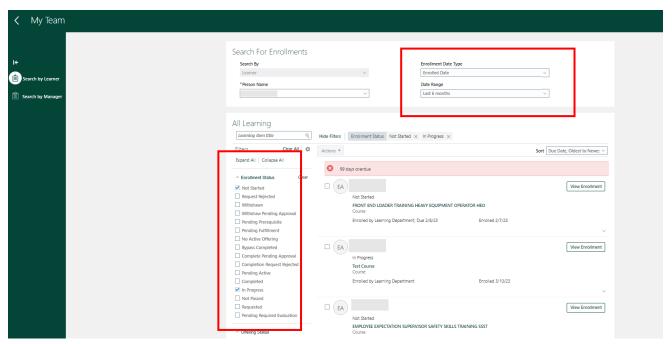

Page 2 of 3 Last Updated: 9/6/2023

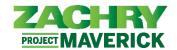

### **View the Completed Trainings for the Entire Team:**

6. Click on the **Search by Manager** tab, then select the appropriate **Enrollment Date Type** and **Date Range**. The results appear based on Date type and date range selected. If you need to view completed trainings, set the **Enrollment Date Type** as *completed* and select the appropriate date range.

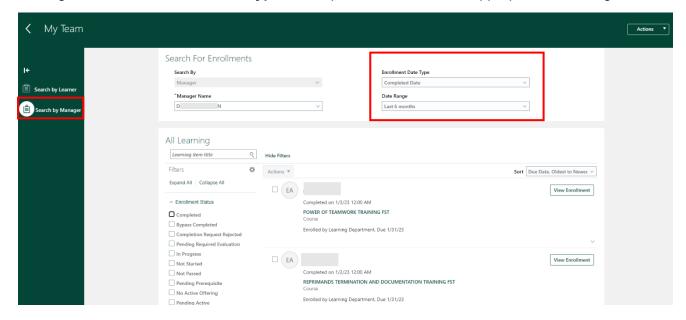

7. To view **In Progress** or **Not Started** trainings, set the **Enrollment Date Type** to *Enrolled* and select the appropriate date range. Additionally, select the **Enrollment Status** filter on the left by clicking on the checkbox next to **In Progress** and **Not Started**.

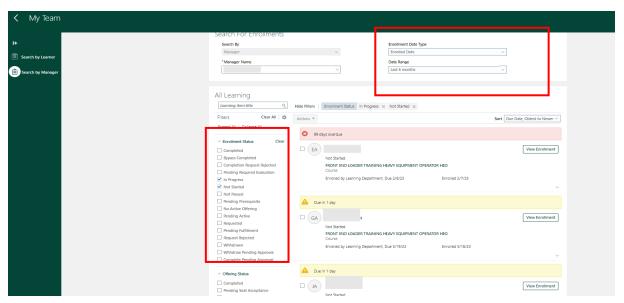

Page 3 of 3 Last Updated: 9/6/2023